Seams Sew Special

### **Ornament 09 Poinsettia**

- 1. Open PREMIER+™ 2 Embroidery Extra 2
- 2. Click on PREMIER+™ 2 Create.
- 3. Click on the Draw Tab.
- 4. Click on the Change Hoop  $\text{Leon}$  and change it to a 90mm by 80 mm hoop with natural orientation.
- 5. Click on the Draw Tab.
- 6. Click on the File Menu and click on Open Background Picture and select the Poinsettia picture.
- 7. This design is done with only decorative stitches. Click on the Polygon Draw Icon . It can be drawn in any manner

as there aren't any fills so will be done in Precise Create.

- 8. Click around one petal of the poinsettia and Right click. Edit if needed.
- 9. Continue for each petal and leaf and right click after each. There aren't any closed lines except the circle in the center.

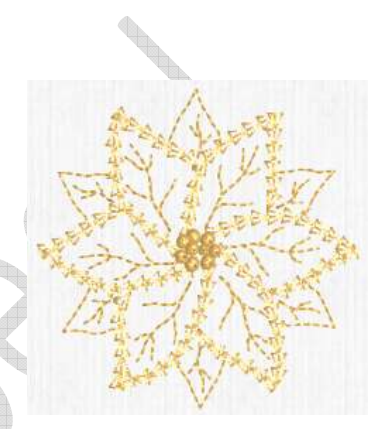

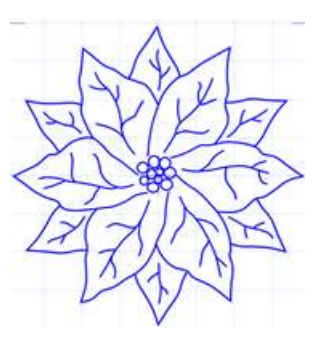

1

- 10. Click on the Shapes Icon . Select the Circle Hold down the Ctl and Shift keys. Click in the center of one of the circles and draw from the center out. Center and resize if needed. Repeat for the rest of the circles. Or do the 1<sup>st</sup> circle and copy, paste and re-size for the next circle. Click Paste again and move the circle to the next circle and resize to fit. Continue for the remaining circles.
- 11. With the circle selected click on the Copy Icon and click on Paste
- 12. Click on the File Menu and click on Save As. Save as Orn 09 Poinsettia.4qb.

© by 2016 Kerrin Brookes Seams Sew Special Email: kerrin@sewspecial.com Website: www.sewspecial.com

#### *Digitize Poinsettia*:

- 1. Click on the Precise Create Tab.
- 2. Click on the Colour Change Icon . Select Robison Anton J Metalic #1000.
- 3. Turn off the Fill Icon Fill and Click on the Down Arrow on the Line Icon and

change it to Motif Line ... Click on the Fill Area and Line Icon **E.** Fill Area and Line. Change the Length to 3.0 and Width to 3.6. Click Ok.

- 4. Click on the Down Arrow on the Line Icon and change it to Triple Stitch Click on the Fill Area and Line Icon ... Fill Area and Line Change the Length to 2.0. Click Ok.
- 5. Click on the Create Area or Line Icon . Start at the top of the top right leaf (red arrow) and click points to the tip and back to the lower part of the leaf (black arrow). Edit if needed. Right click. Right click again.

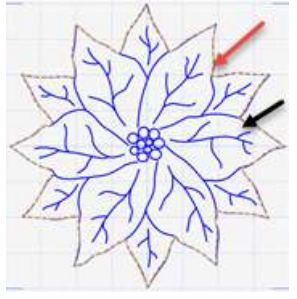

6. Click on the Down Arrow on the Line Icon and change it to a

Bell Chain.vp3 Running Stitch . Click on the Create Area or Line Icon . Click points from the last point, around to the end of the petal where it meets the next leaf.

7. Click on the Down Arrow on the Line Icon and change it to a Running

Stitch . Click on the Create Area or Line Icon . Click points from the last point, around to the end of the petal where it meets the next leaf.

- 8. Continue in this manner back to the start of the stitching.
- 9. Click on the Down Arrow on the Line Icon and change it to a Running Stitch

. Click on the Create Area or Line Icon . Start at the top right of the detail on the top petal, click points from the bottom of the detail up to the right branch.

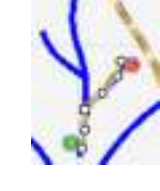

10. Click on the Down Arrow on the Line Icon and change it to Triple Stitch

Click on the Create Area or Line Icon . Click points back to the middle point.

- 11. Repeat these 2 steps to the left side.
- 12. Click on the Down Arrow on the Line Icon and change it

to a Running Stitch . Click points to the top of the detail.

- 13. Change back to the Triple Stitch ......... Click points back to the bottom of the branch.
- 14. Repeat these steps on the next detail branch to the right. Continue until all areas are done.

#### *Create the Petals*:

The petals will be done with a Chain Stitch. There are different ways these can be done.

Continuous Chain Stitch:

1. Click on the Down Arrow on the Line Icon and change it to

Motif Line . Click on the Create Area or Line Icon . Click points from the lower left of the upper left petal where the arrow is. Click points to the opposite side of the petal. Right click.

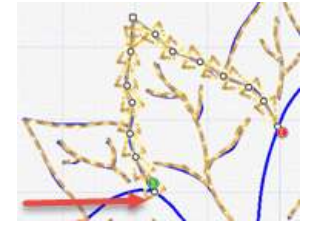

2. Click on the Down Arrow on the Line Icon and change it to a Running Stitch

**Runing ...** Click on the Create Area or Line Icon ......... Click points down to the bottom of the next petal.

3. Click on the Down Arrow on the Line Icon and change it to

Motif Line . Click on the Create Area or Line Icon . Click points around the petal to the next petal.

4. Repeat these steps until all the petals are done.

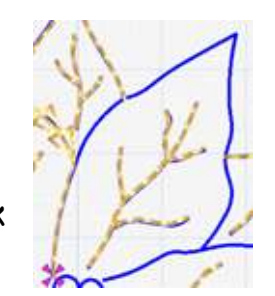

#### Chain Stitch separated with a Single Stitch:

The stamen will be done with candlewick stitches. The steps are essentially the same, just that a Single Stitch is placed at the point to allow easy editing if needed. It allows movement of both of the Chain Stitch sections separated by the Single Stitch.

1. Click on the Down Arrow on the Line Icon and change it to Motif Line

Click on the Create Area or Line Icon . Click points from the lower left of the upper left petal where the arrow is (in the picture above). Click points to the tip of the petal. Right Click.

- 2. Click on the Single Stitch Icon Single Stitch. Click a point on the tip of the petal. Click on the Create Area or Line Icon .
- 3. Continue clicking points to the opposite side of the petal where it joins the next petal.
- 4. Continue as above but with adding the Single Stitch at the points. Right click.

#### *Create the Stamen*:

The Stamen will be done using a Candlewick Stitch and can be done in different ways also. It depends on whether the Candlewick Stitch has a lead out stitch or not.

## Without a Lead Out Stitch:

- 1. Click on the Down Arrow on the Line Icon and change it to Motif Line Click on the Fill Area and Line Icon Fill Area and Line . Make the Group Universal, the Category Candlewick Stitches and the Pattern #7. Change the size to 2.0. Click Ok.
- 2. Click on the Create Area or Line Icon . Click a point on the left side of a circle and then click on the right side of the circle. Right click. If the candlewick does not form, click on the End Stitch<sup>-1</sup> and move it until the stitch forms. If the candlewick is not the right size, Right Click on the

candlewick and when the Properties box opens change the size to 3.0. Click Ok.

3. Click on the Single Stitch Icon . Single Stitch Continue these steps until all the Candlewick Stitches are done.

Candlewick Stitches without a Single Stitch:

 Candlewick Stitches with out a Single Stitch required the Candlewick Stitch with a Lead Out Stitch, which means that there is a stitch at the end of the candlewick stitch. In this case the Candlewick without a lead out stitch is best as the lead out will be at the end of the candlewick stitch whether desired or not.

- 1. Click on the Draw Tab.
- 2. Click on the My Motifs Icon. Click on the Down Arrow on the 1<sup>st</sup> window and select Universal and the 2nd window Candlewick's 2. Click on Candlewick Stitch #7.
- 3. Select the Candlewick Stitch on the Film Strip . Click on the Edit 侗

Points Icon . This will show the Start point and the End Point .

4. Click on the Polygon Draw Icon . Click a point on where the End Point<sup>O</sup> was and another point a slight bit to the right of the End Point  $\sim$  . The distance depends on the distance desired between Candlewick Stitches.

Click on the My Motifs Icon and click on the Export My Motifs Icon.

- 5. Click on the Motif on the Film Strip and click on Delete Icon **X** Delete
- 6. This Candlewick Stitch has a pre-determined lead out stitch so may not fit between the circles.
- 7. Click on the File Menu and click on Save As. Save as Ornament 09 Poinsettia.edo.
- 8. Click on the File Menu and click on Export Embroidery. Export as Ornament 09 Poinsettia.vp3.

# *Placemat Collections*:

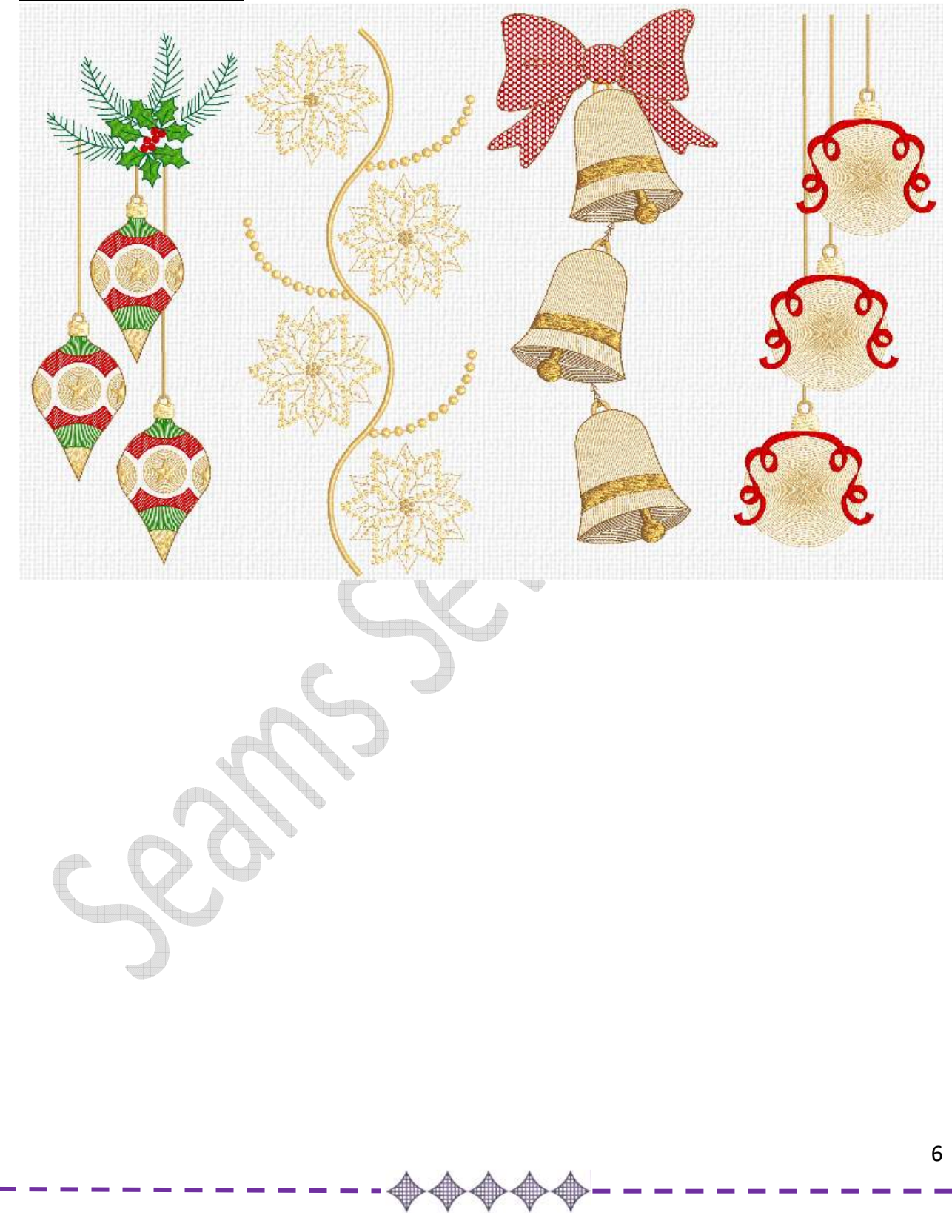